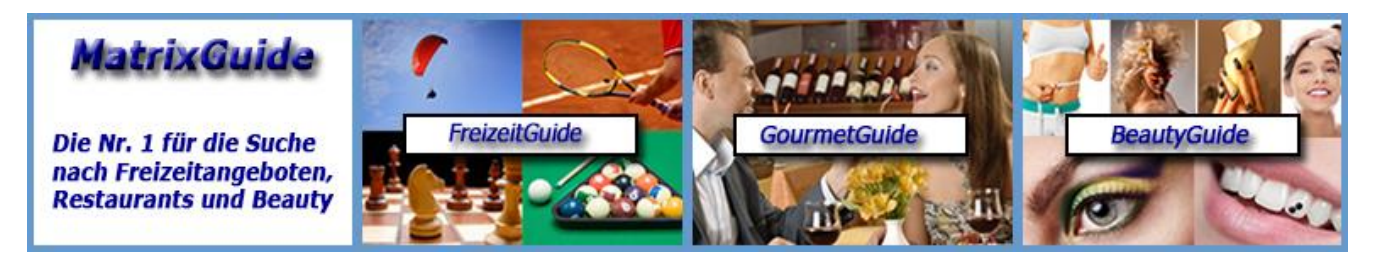

**Beschreibung zur Suchoptimierungs-Funktion in MatrixGuide**

# **Inhaltsverzeichnis**

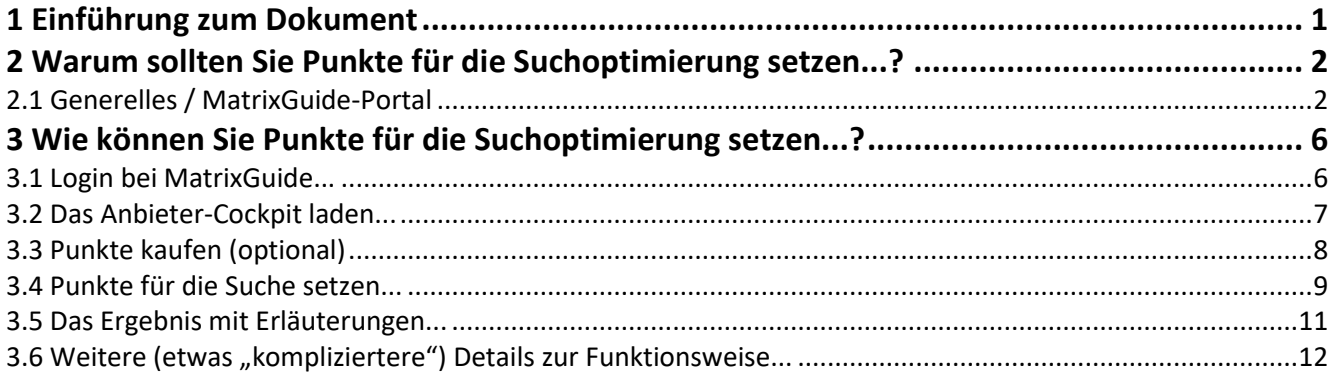

# **1 Einführung zum Dokument**

In MatrixGuide stehen diverse Möglichkeiten für zusätzliche Werbung zur Verfügung.

Zum Beispiel können Plätze zu den Empfehlungen gebucht werden, so dass Ihr Eintrag dann automatisch als Empfehlung angezeigt wird, **bevor** der Benutzer gesucht hat.

Eine weitere Möglichkeit ist es, Punkte für die Suchoptimierung zu setzen, so dass Ihr Eintrag **nach einer Suche weiter vorne** angezeigt wird. **Diese Möglichkeit wird in diesem Dokument im Detail beschrieben**.

# **2 Warum sollten Sie Punkte für die Suchoptimierung setzen...?**

## **2.1 Generelles / MatrixGuide-Portal**

Zum allgemeinen Verständnis wird zuerst kurz erläutert wie MatrixGuide (alle Guides) in Bezug auf die Anzeige der Suchergebnisse funktioniert und wo die Suchoptimierung "einsetzt". Grundsätzlich funktioniert MatrixGuide wie folgt:

MatrixGuide BeautyGu FreizeitGuide GourmetGuide Für Benutzer Für Anbieter Über uns, Kontakt **1 BeautyGuide Home** Teilen: lv Hier finden Sie alles, was Sie schöner macht. PLZ / Ort: Umkreis (km): Beautyangebot: **Beauty-Kategorien (ODER):** Geroldswil (8954)  $\hat{\mathbf{x}}$  $\overline{\phantom{a}}$  $20$ Kategorien auswählen. Angebot auswählen. Name Anbieter/Kunden-Nr.: Suchbegriff: Offen an (Feiertag):  $\alpha$ Suchbeariff Feiertag auswählen. Hinweise: Bei Suche nach Name Anbieter/Kunden-Nr. oder Suchbegriff werden alle anderen Suchfelder nicht berücksichtigt. Bei Suche nach Kategorie(n) wird ein allfällig ausgewähltes Angebot nicht berücksichtigt. **3** Sortierung: Q Suchen  $\triangle$  Empt Sortierung auswählen U **2.1 Empfehlungen: Foto Anbieter:** Slogan: **Adresse** Angebote: Weiterempfehlung: Bewertung: Wir zaubern Ihnen ein Praxis Dr. Dehn AG Zahnkorrekturen, Bleaching, 100% (4)  $4.50(4)$ strahlendes Lächeln auf's Schulstrasse 2 Faltenbehandlung/Botox, Anti Aging, Gesicht... CH-5415 Nussbaumen Lippenkorrektur, Stirnstraffung, Zahnschmuck, Dentalhygiene, Zahnverschönerung mit Veneers, Kieferorthopädie, Zahnverschönerung mit Lumineers, Oralchirurgie, Parodontologie Implantologie, Zahnkorrekturen mit In-Line-Schiene, Zahnkorrekturen mit DentoFolio/OrthoFolio Details in neuem Tab anzeigen **2.2 Foto Anbieter:** Weiterempfehlung: Bewertung: Slogan: Adresse: Angebote: Bei uns dreht sich alles um E & G Coiffeur und Cosmetics Kosmetik, Coiffeur, Haarverlängerung, 100% (2)  $5.00(2)$ **Bollinger Enza und Genny** das Haar und Kosmetik Manicure / Handpflege, Pedicure / Zürcherstrasse 17 Fusspflege, Haarentfernung, French Nails CH-8903 Birmensdorf ZH Anti Aging, Hochzeitsfrisuren, Make-Up, Gesichtspflege, Haarverdichtung, Haartatoos Haarglättung / -Streckung Details in neuem Tab anzeigen **2.3Foto Anbieter:** Slogan: Adresse: Weiterempfehlung: Bewertung: Angebote: Alles ist permanent... .. Life Quality Institut Permanent MakeUp, Haarentfernung,  $0\%$  (0)  $0.00(0)$ Cellulite, Ultraschall Cavitation aber nur mit unserem Karin Meier MakeUp... **Bahnhofstrasse 2** CH-8952 Schlieren Details in neuem Tab anzeigen **Foto Anbieter:** Angebote: Weiterempfehlung: Bewertung: Adresse: **Slogan** Wir machen Sie schöner... **Praxis Binzallee**  $0.00(0)$ Fett absaugen, Nasenkorrektur,  $0\%$  (0) Binzallee 26 Brustvergrösserung, Bruststraffung,

Der Benutzer ruft den Guide auf, welchen ihn interessiert - im Beispiel wurde **BeautyGuide ( 1 )** aufgerufen. Der Benutzer bekommt dann zuerst - **bevor er gesucht hat** - die **"Empfehlungen" ( 2.1 ) - ( 2.3 )** angezeigt. Ausserdem kann der Benutzer - nachdem er selbst gesucht hat - die "Empfehlungen" mit dem **Button "Empfehlungen" ( 3 )** wieder neu laden:

 Die Empfehlungen (10 Einträge je Guide) können je Monat gebucht werden (siehe Preisliste) und werden also **allen Benutzern automatisch vor** der Suche in einem Guide angezeigt

Danach wird der Benutzer seine Suchbegriffe eingeben (z. Bsp. Ort und Umkreis und/oder bestimmtes Angebot und/oder Kategorie(n) auswählen, etc.). Im Beispiel wurde **"Geroldswil" ( 4 )** und "**Umkreis 10 km" (5)** eingegeben und dann der Button "Suchen" (6) angeklickt:

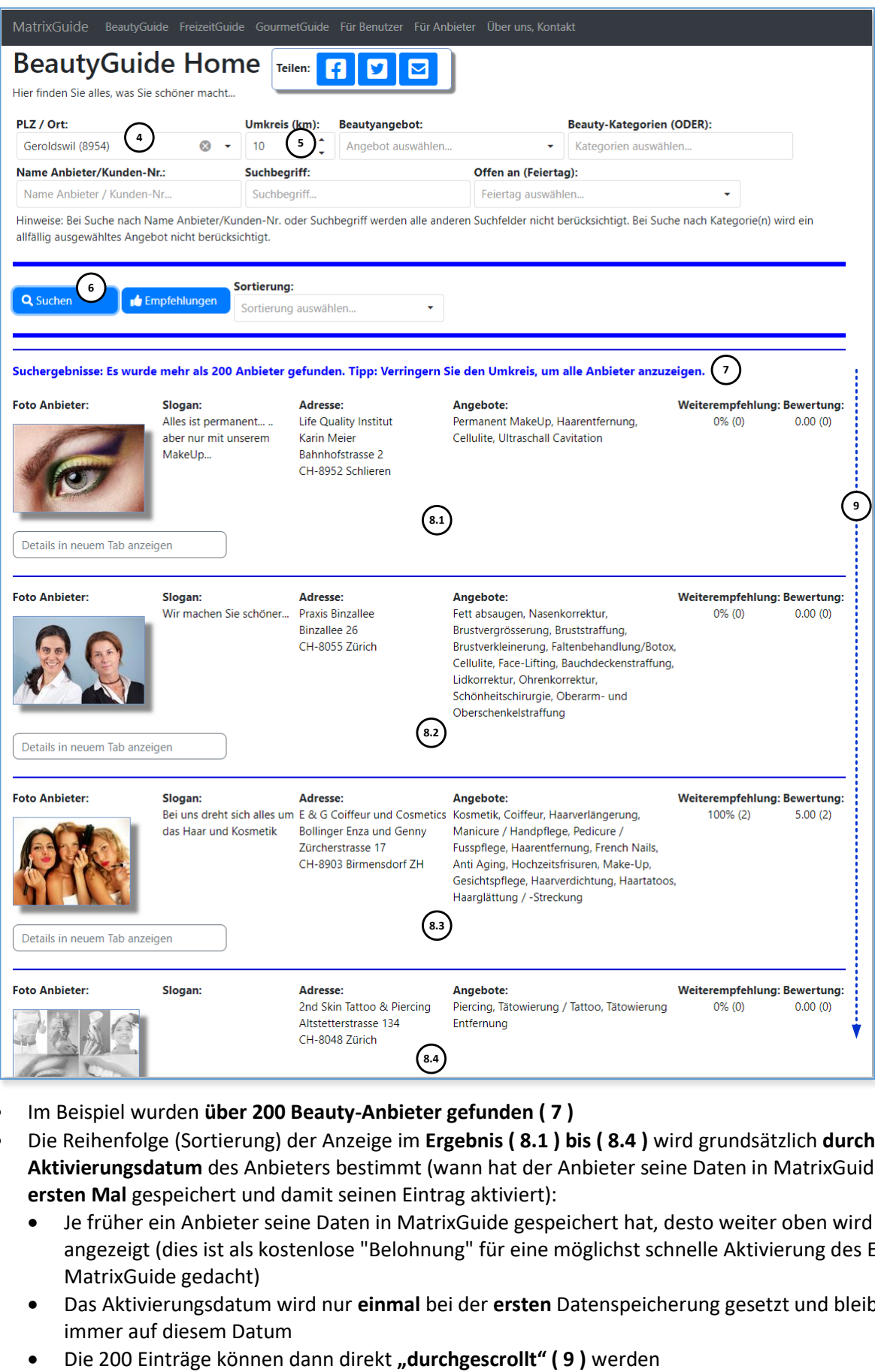

- Im Beispiel wurden **über 200 Beauty-Anbieter gefunden ( 7 )**
- Die Reihenfolge (Sortierung) der Anzeige im **Ergebnis ( 8.1 ) bis ( 8.4 )** wird grundsätzlich **durch das Aktivierungsdatum** des Anbieters bestimmt (wann hat der Anbieter seine Daten in MatrixGuide **zum ersten Mal** gespeichert und damit seinen Eintrag aktiviert):
	- Je früher ein Anbieter seine Daten in MatrixGuide gespeichert hat, desto weiter oben wird er angezeigt (dies ist als kostenlose "Belohnung" für eine möglichst schnelle Aktivierung des Eintrags in MatrixGuide gedacht)
	- Das Aktivierungsdatum wird nur **einmal** bei der **ersten** Datenspeicherung gesetzt und bleibt dann immer auf diesem Datum
	-

Im Beispiel hat also der Anbieter **( 8.1 )** seine Daten **zuerst** gespeichert, dann der Anbieter **( 8.2 )** und zuletzt **( 8.3 )**. Der Anbieter **( 8.4 )** hat seinen Eintrag noch gar nicht gespeichert (aktiviert) und wird deshalb zuletzt angezeigt.

#### **Hier kommt nun die "Suchoptimierung" in's Spiel....**

Der **Anbieter ( 8.3 )** möchte, dass er ganz oben angezeigt wird...

 Hinweis: In der Praxis geht es natürlich mehr um die hinteren Plätze (also z. Bsp. um einen Anbieter, welcher erst auf Position 64 angezeigt wird)

Der **Anbieter ( 8.3 ) setzt nun 100 Punkte für die Punkteoptimierung....**

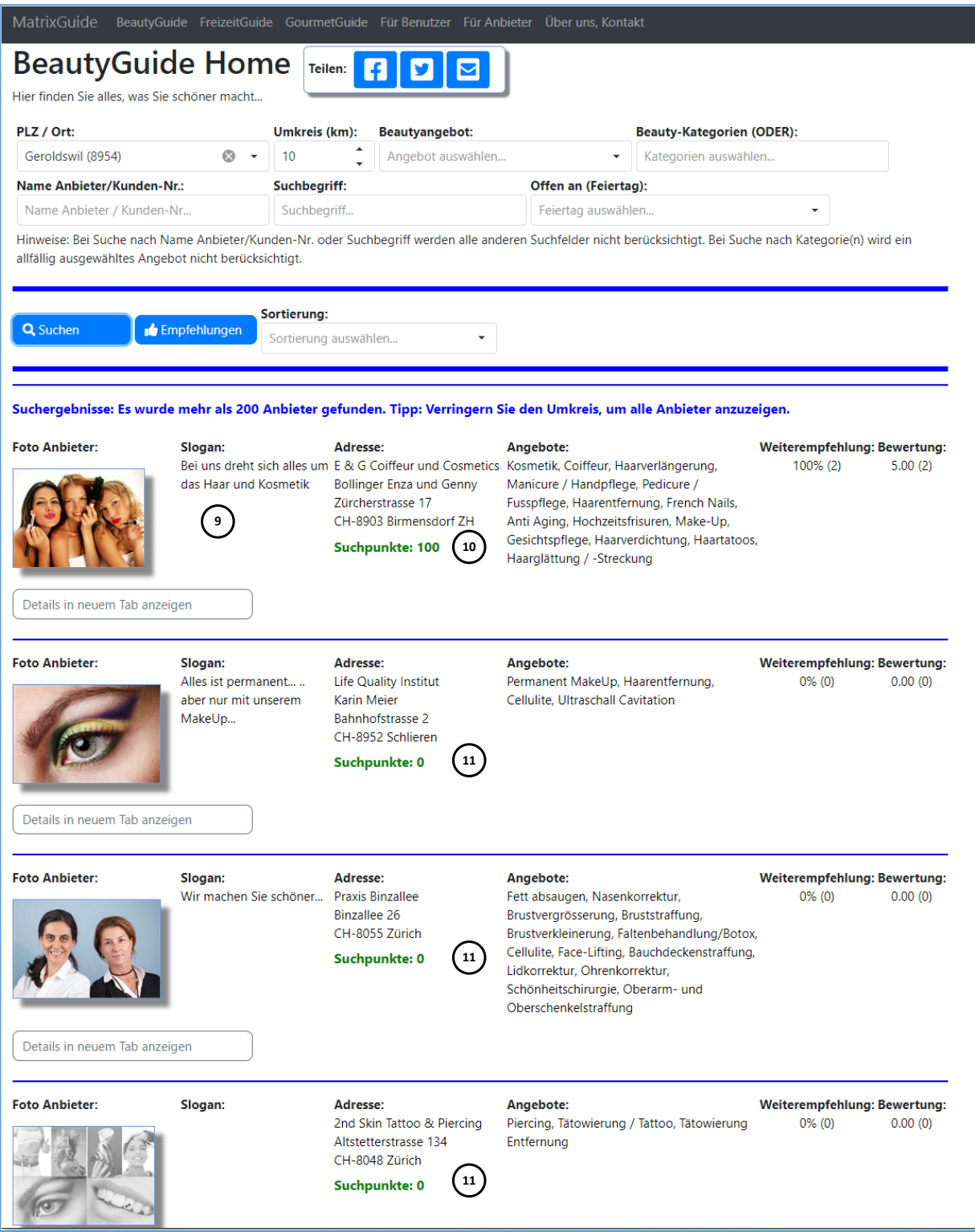

**... und wird danach sofort als erstes angezeigt ( 9 )** 

#### **Hinweise:**

- Um Punkte im Anbietercockpit setzen zu können, muss sich ein Anbieter (mit Login) bei MatrixGuide anmelden.
- **Sobald ein Anbieter angemeldet ist**, wird auf der Suchseite automatisch **zusätzlich** angezeigt, **ob und wenn ja, wie viele Punkte ( 10 ) und ( 11 )** ein Anbieter für die Suchoptimierung eingesetzt hat.
	- Im Beispiel hat aktuell **nur der Anbieter ( 9 ) Punkte** gesetzt
	- Die Benutzer sehen die Suchpunkte **nicht** (nur angemeldete Anbieter)
- Die Suchoptimierung funktioniert natürlich genau gleich auch auf Mobiles

**Wie** Sie Punkte für die Suchoptimierung setzen und wie Sie den Erfolg der Suchoptimierung kontrollieren können, wird im nächsten Kapitel im Detail erklärt.

# **3 Wie können Sie Punkte für die Suchoptimierung setzen...?**

### **3.1 Login bei MatrixGuide...**

Laden Sie in MatrixGuide die Seite **"Für Anbieter" ( 1 )** (indem Sie den Menupunkt **( 1 )** aufrufen Damit Sie Punkte für die Suchoptimierung setzen können, müssen Sie sich als Anbieter bei MatrixGuide anmelden (und natürlich zuerst Ihr Konto aktiviert haben).

Ihren **aktuellen Anmeldestatus** sehen Sie **im Bereich ( 2 )** (im Beispiel hat sich der Anbieter noch nicht angemeldet).

Falls Sie noch nicht angemeldet sind, geben Sie im Feld "Ihre Kundennummer" (3) und im Feld "Ihr Passwort" (4) Ihr Passwort ein und klicken dann den Button "Login als Anbieter" (5) an.

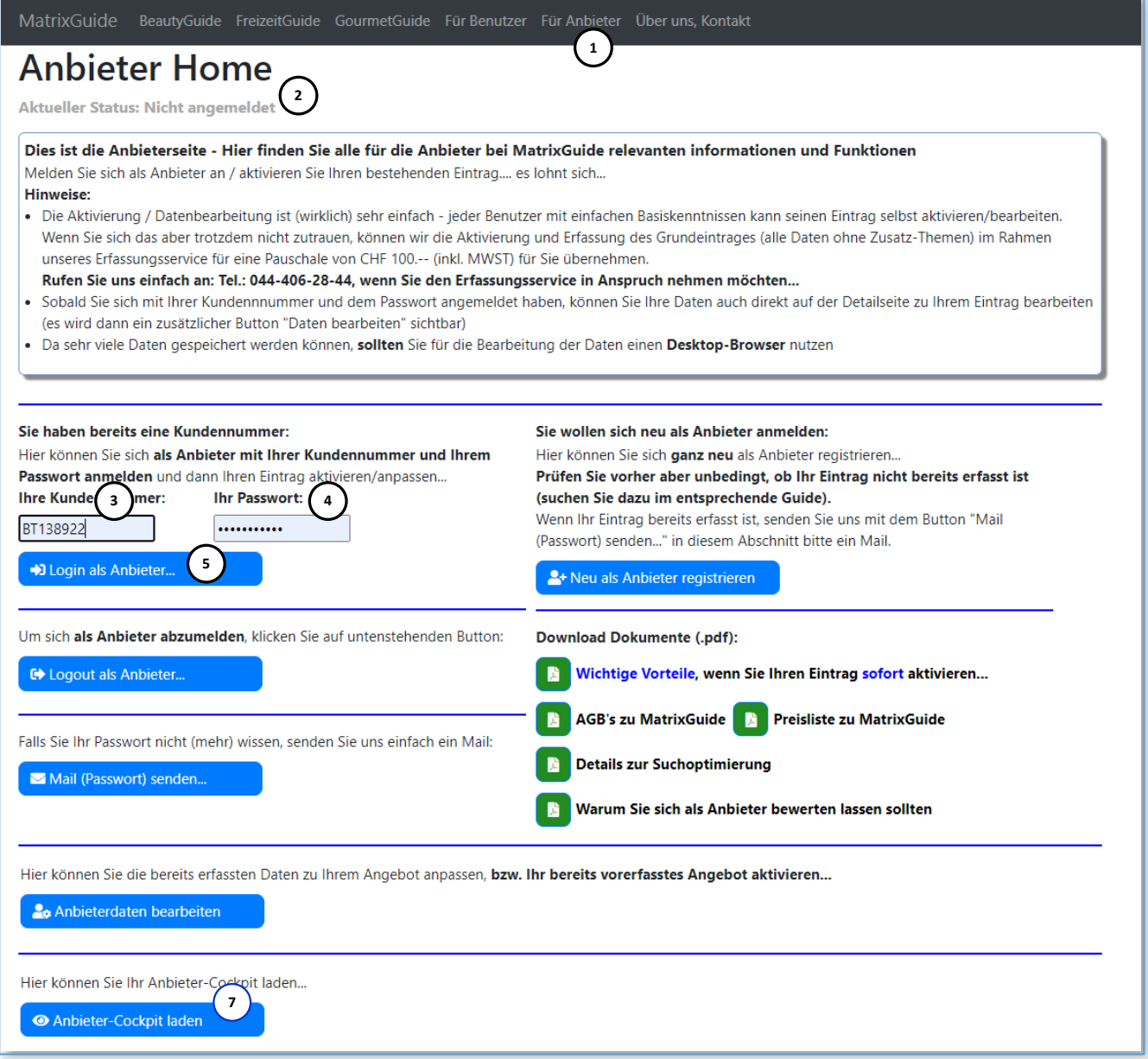

Nach erfolgreicher Anmeldung, wechselt der Text zum Status im Bereich (2) von "Nicht angemeldet" auf **angemeldet mit Kunden-Nr.: <Ihre Kundennummer> ( 6 ):**

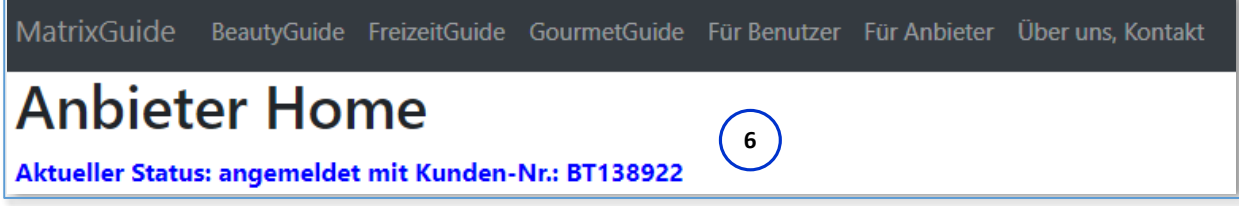

### **3.2 Das Anbieter-Cockpit laden...**

Sobald Sie angemeldet sind **( 6 )**, klicken Sie den **Button "Anbieter-Cockpit laden" ( 7 )** an und das Anbieter-Cockpit wird **mit Ihren Daten** geladen:

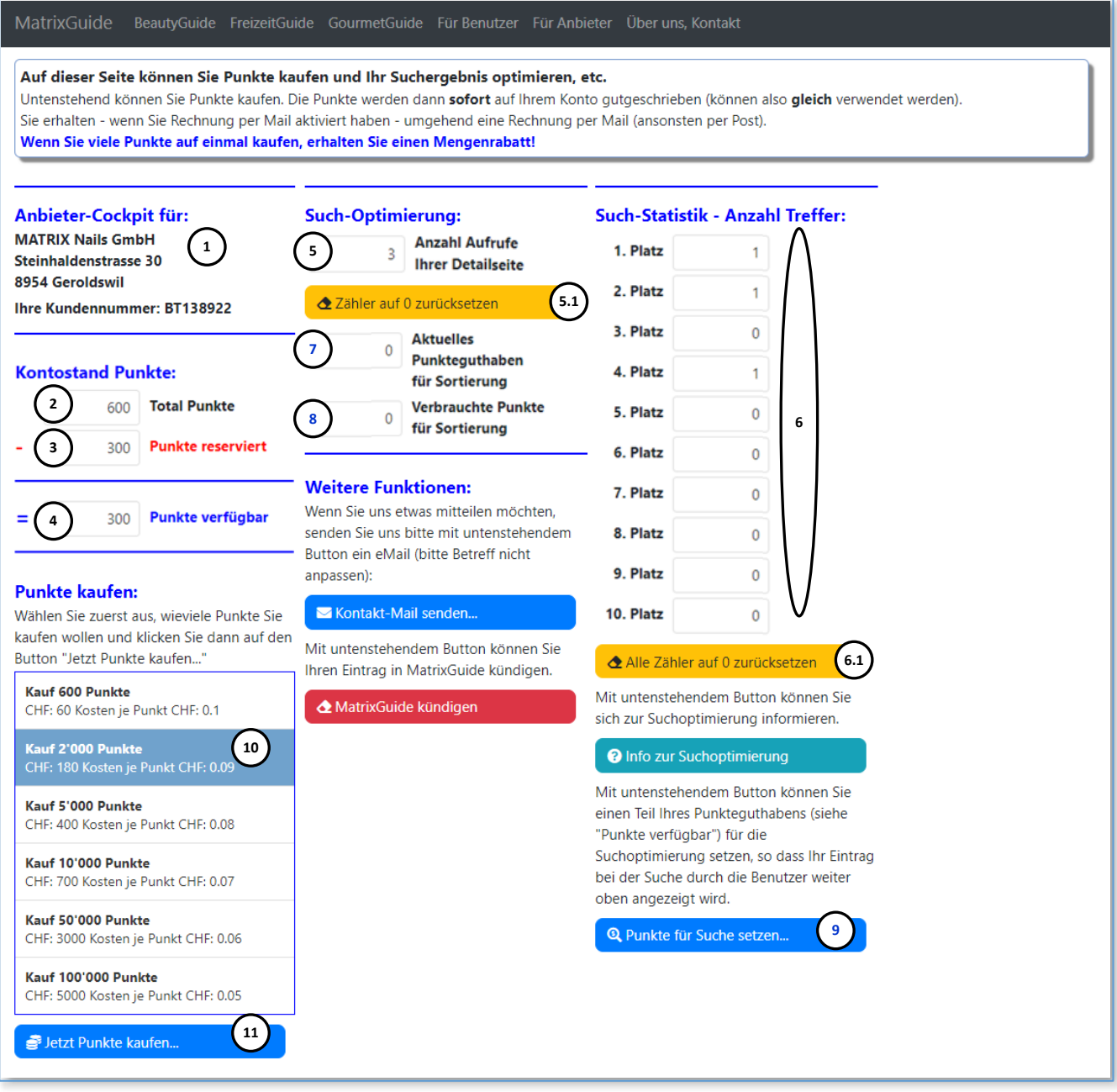

Im Anbieter-Cockpit **zu Ihrer Kundennummer ( 1 )** sehen Sie - neben diversen anderen Angaben:

- Ihren **Punkte-Kontostand** mit:
- dem **Total ( 2 )** der Punkte
- den für die Verrechnung der Monatspauschalen **reservierten ( 3 )** Punkten
- den **verfügbaren ( 4 )** Punkten über diese können Sie **frei verfügen** und z. Bsp. Punkte für die Suchoptimierung setzen
- Die **Detailstatistik** zu Ihrem Eintrag in MatrixGuide:
	- Wie oft Ihre **Detailseite aufgerufen ( 5 )** wurde (im Beispiel wurde die Detailseite also dreimal aufgerufen)
		- Mit dem **Button "Zähler auf 0 zurücksetzen" ( 5.1 )** kann der **Zähler ( 5 )** bei Bedarf **auf 0**  zurückgesetzt werden
	- Wie oft Ihr Eintrag **bei der Suche auf welchem Platz (1-10) ( 6 )** angezeigt wurde
		- Im Beispiel wurde der Eintrag nach einer Suche je einmal auf dem ersten, dem zweiten und dem vierten Platz angezeigt. Die weiteren Plätze (nach dem 10. Platz) werden nicht registriert.
		- Mit dem **Button ( 6.1 )** können die **Zähler ( 6 )** bei Bedarf **auf 0** zurückgesetzt werden
- Den Stand Ihres Kontos für die **Such-Optimierung**:
	- Wie viele Punkte aktuell für die **Suchoptimierung ( 7 ) gesetzt** sind und wie viele Punkte für die Suchoptimierung **verbraucht ( 8 )** wurden. Im Beispiel wurden **noch keine Punkte** für die Suchoptimierung gesetzt / verbraucht.
- Den Button **"Punkte für Suche setzen..." ( 9 )** mit welchem Sie Punkte von Ihren **verfügbaren Punkten ( 4 )** für die **Suchoptimierung ( 7 ) setzen (übertragen)** können
	- Details dazu werden gleich nachfolgend beschrieben
- Den **Bereich "Punkte kaufen"**, wo Sie zuerst definieren können, **wie viele Punkte ( 10 )** sie kaufen wollen und den Kauf dann **tätigen ( 11 )** können
	- Details dazu werden gleich nachfolgend beschrieben

## **3.3 Punkte kaufen (optional)**

Grundsätzlich können Sie alle oder einen Teil der **verfügbaren Punkte ( 4 )** für die Suchoptimierung setzen. Wir wollen nun aber gleich **1'000 Punkte für die Suchoptimierung** setzen und **kaufen deshalb zuerst 2'000 weitere Punkte dazu**.

Um die Punkte zu kaufen, klicken wir zuerst auf **"Kauf 2'000 Punkte" ( 10 )** und dann auf den **Button "Punkte kaufen" (11)** 

Dann bestätigen wir den Kauf mit "Ja" (12)

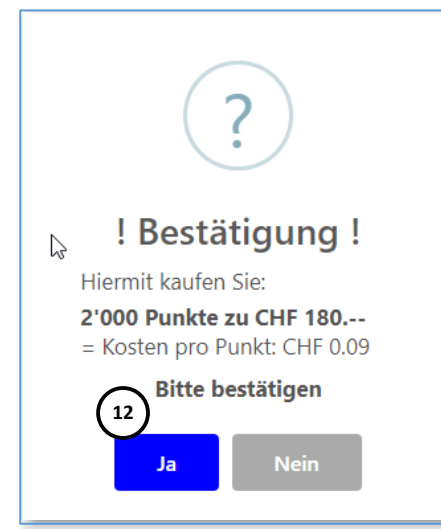

#### Der Kauf wird von MatrixGuide bestätigt - wir schliessen die Meldung mit **"OK" ( 13 )**

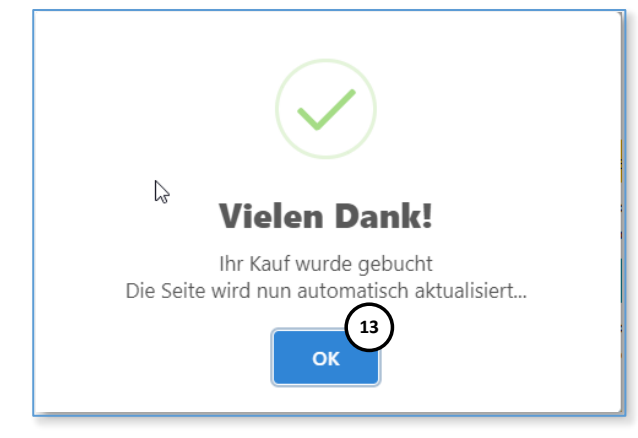

... und die Punkte werden **sofort** auf das **Punktekonto ( 14 )** gebucht:

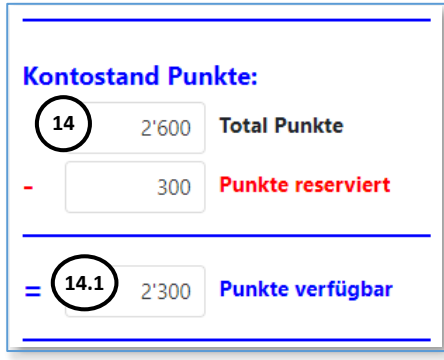

neu **( 14.1 )** sind also **2'300 Punkte** statt wie **vorher ( 4 ) 300 Punkte** verfügbar

Hinweis: Kurz nachdem Sie die Punkte gekauft haben, werden Sie dann eine Rechnung zum Kauf erhalten.

### **3.4 Punkte für die Suche setzen...**

Nun klicken wir den **Button "Punkte für Suche setzen" ( 9 )** an:

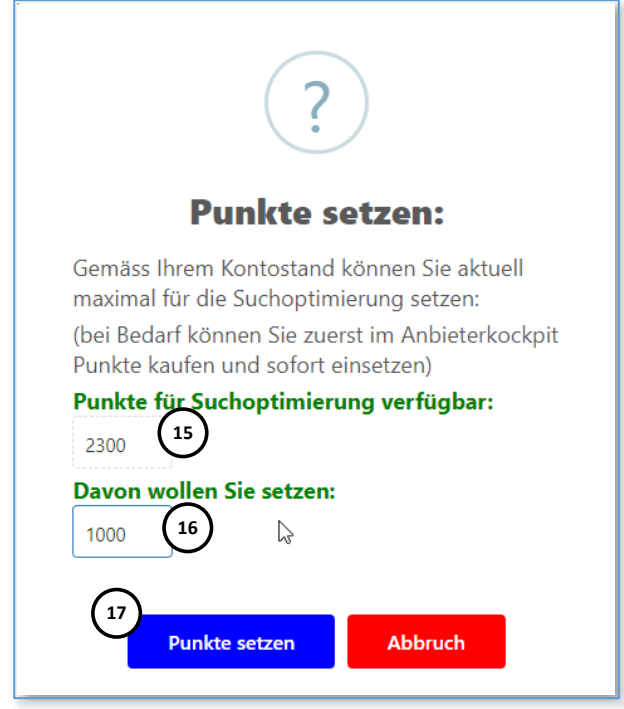

 Von den 2300 **verfügbaren Punkten ( 15 )** wollen wir **1000 Punkte ( 16 )** setzen und klicken auf **"Punkte setzen" ( 17 )**

#### Die Bestätigungsmeldung vom MatrixGuide schliessen wir mit "OK" (18)

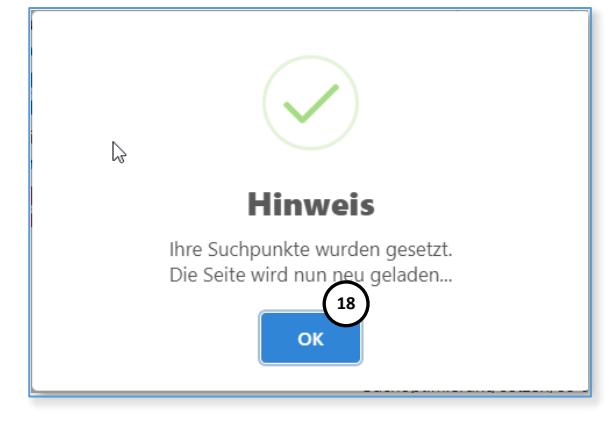

Die Punkte wurden nun vom Punktekonto "Punkte verfügbar" (19) abgebucht und auf dem **Suchoptimierungs-Konto ( 20 ) hinzugebucht**

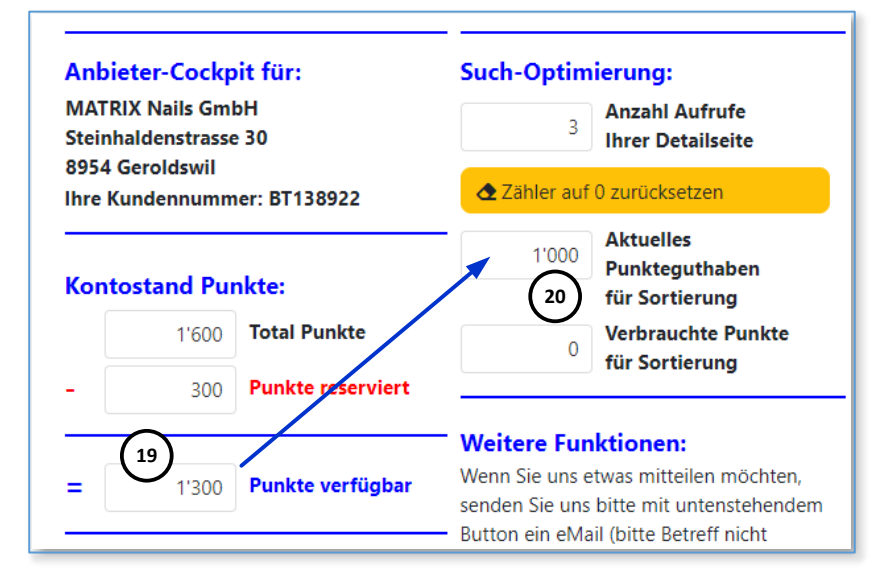

**So sind nun (ab sofort) 1'000 Punkte für die Suchoptimierung aktiv.**

## **3.5 Das Ergebnis mit Erläuterungen...**

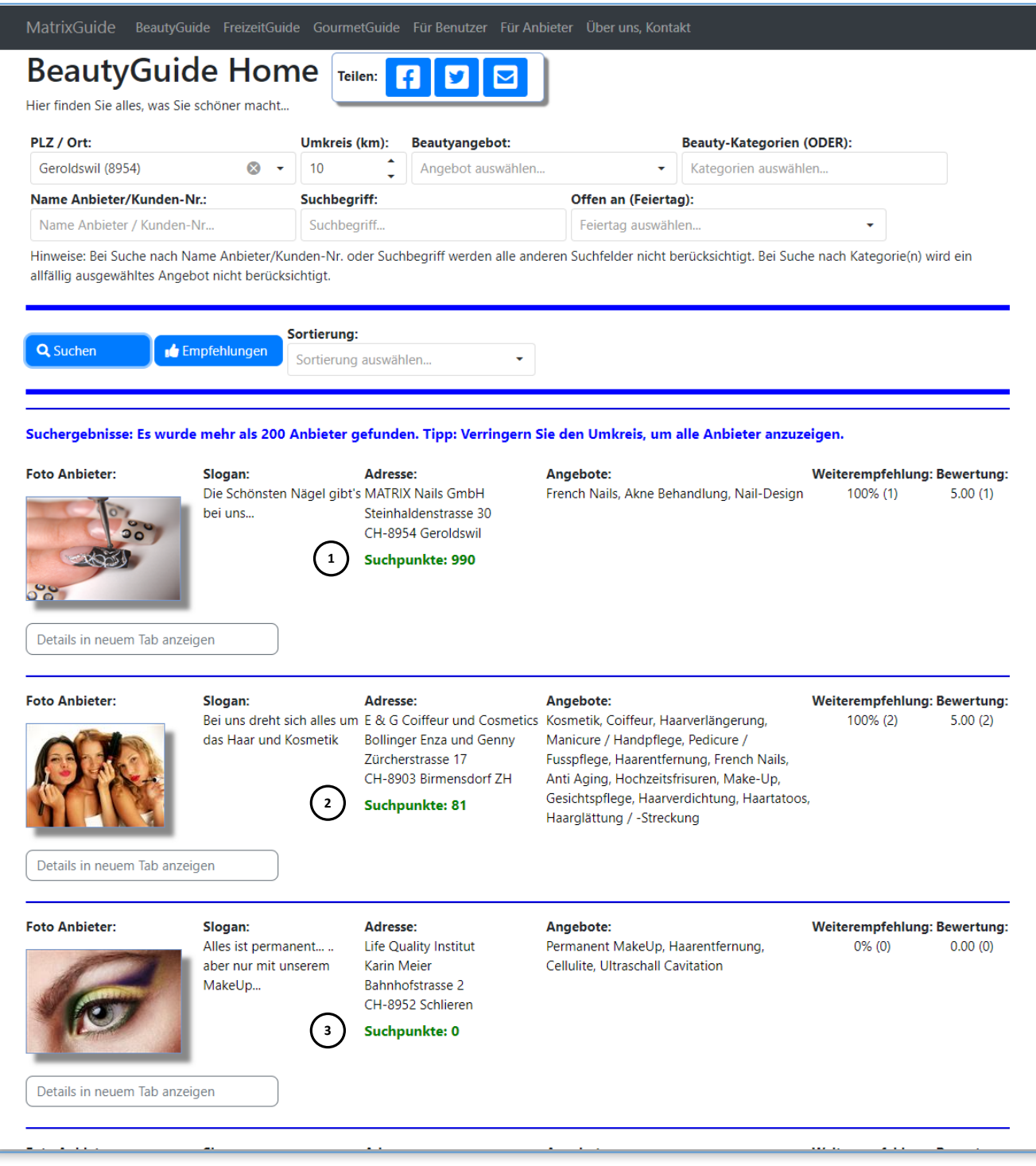

Wie weiter oben beschrieben, wird - **sobald ein Anbieter sich mit Login bei MatrixGuide angemeldet hat** - in der Suche **zusätzlich** angezeigt, ob und wenn ja, wie viele **Punkte ( 1 ), ( 2 ) und ( 3 )** ein Anbieter für die Suche gesetzt hat.

- Bisher wurde der **Anbieter ( 2 )** zuerst angezeigt (da nur er Punkte für die Suche gesetzt hatte)
- Nun haben wir 1'000 Punkte gesetzt und den Anbieter (2) damit "überboten", weshalb unser Eintrag nun **als erstes ( 1 )** angezeigt wird
- Da im Beispiel bereits ein Benutzer gesucht hat und unser Eintrag als erster angezeigt wurde, wurden **auf dem Such-Konto 10 Punkte abgebucht**, so dass nun **noch 990 Punkte ( 1 )** verfügbar sind
- Der **Anbieter ( 2 )** wurde **zwischenzeitlich** bei einer **anderen** Suche durch einen **anderen** Benutzer **einmal auf dem ersten Platz** angezeigt (wobei ihm 10 Punkte abgezogen wurden = Rest: 90).
- Bei unserer Suche von gerade eben (Screenshot oben) wurde der Anbieter auf dem **zweiten Platz ( 2 )** angezeigt, wobei ihm **9 Punkte** für den **zweiten** Platz abgezogen wurde (= Rest: **81**).
- Da der **Anbieter ( 3 )** keine Punkte gesetzt hat, wird er zuletzt angezeigt.

### **3.6 Weitere (etwas "kompliziertere") Details zur Funktionsweise...**

Die Suchoptimierung "greift" immer auf **die ersten 10 Plätze der Treffermenge** einer Suche durch einen Benutzer:

- Wenn zum Beispiel nach "Geroldswil" mit **Umkreis 10 km** gesucht wird, wird das Ergebnis (die Treffermenge) anderes aussehen, als wenn nach "Geroldswil" mit **Umkreis 20 km** gesucht wird:
	- Je grösser der Umkreis (bzw. die Treffermenge der Suche) ist, desto mehr Anbieter sind in der Treffermenge enthalten und desto grösser ist die Wahrscheinlichkeit, dass auch andere Anbieter Punkte für die Suchoptimierung gesetzt haben und somit vorne erscheinen
- Der Anbieter, der **innerhalb der Treffermenge** einer Suche am **meisten Punkte** für die Suchoptimierung gesetzt hat, wird **immer an erster Stelle** angezeigt
- Für den **ersten Platz** nach einer Suche werden **10 Punkte** abgezogen, für den **zweiten Platz** werden **9 Punkte** abgezogen, für den **Dritten Platz** werden **8 Punkte** abgezogen, etc. bis zum zehnten Platz. **Nach dem 10. Platz werden keine Punkte mehr abgezogen**.
- **Je Benutzer und "Session"** werden einem Anbieter **nur einmal** Punkte für die Suchoptimierung abgezogen:
	- Wenn ein Benutzer z. Bsp. zum ersten Mal gesucht hat und Ihr Eintrag wurde an dritter Stelle angezeigt, da zwei andere Anbieter mehr Punkte eingesetzt haben als Sie, werden Ihnen **8 Punkte für den dritten Platz** abgezogen
	- Wenn der gleiche Benutzer **weitere Suchen** absetzt, in welcher Ihr Eintrag (z. Bsp. auf dem ersten Platz angezeigt wird = würde eigentlich 10 Punkte Abzug geben), werden Ihnen **keine Punkte** mehr abgezogen und alle weiteren Suchen des Benutzers sind für Sie kostenlos
	- $\triangleright$  Damit wird verhindert, dass ein Benutzer durch wiederholte Suchen Punkte "abfackeln" kann
- Ein Anbieter, welcher viele Punkte gesetzt hat, wird ganz vorne angezeigt, es werden ihm aber auch mehr Punkte abgezogen:
	- Wenn Sie aktuell zu wenige Punkte gesetzt haben, um in den "top-ten" angezeigt zu werden, werden Ihnen auch keine Punkte abgezogen
	- Wenn die Anbieter, welche viele Punkte gesetzt haben, **oft** angezeigt wurden, fällt Ihr Punktestand aber entsprechend und Ihr eigener Eintrag "rückt vor", bis er ebenfalls in den "top-ten" angezeigt wird und dann Punkte abgezogen werden
	- Um sicherzustellen, dass Ihr Eintrag bei einer Suche **sofort** als erstes angezeigt wird, müssten Sie also prüfen, wie viele Punkte der Anbieter an erster Stelle aktuell gesetzt hat, und ihn dann "überbieten"
	- Ansonsten wird Ihr Eintrag mit der Zeit automatisch "nach vorne rutschen"